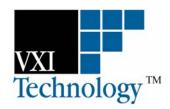

# **EX1048**

# 48-CHANNEL, PRECISION THERMOCOUPLE INSTRUMENT

# **QUICK START GUIDE**

P/N: 82-0105-003 Released February 23, 2007

VXI Technology, Inc.

2031 Main Street Irvine, CA 92614-6509 (949) 955-1894

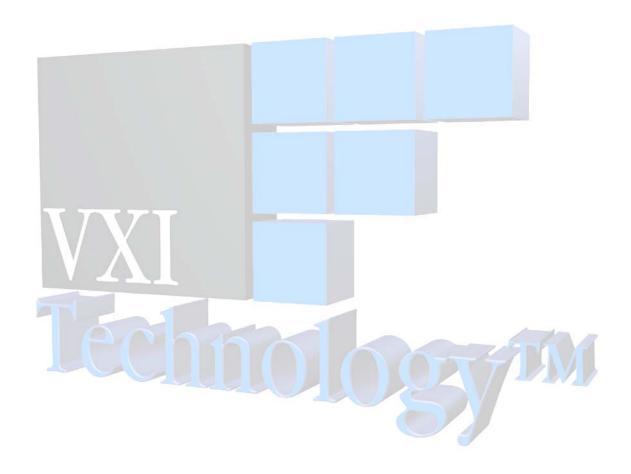

# TABLE OF CONTENTS

| INTRODUCTION                                         |    |
|------------------------------------------------------|----|
| Certification                                        | 4  |
| Warranty                                             | 4  |
| Limitation of Warranty                               |    |
| Restricted Rights Legend                             |    |
| DECLARATION OF CONFORMITY                            |    |
| GENERAL SAFETY INSTRUCTIONS                          |    |
| Terms and Symbols                                    |    |
| Warnings                                             |    |
| SUPPORT RESOURCES                                    | 8  |
| SECTION 1                                            | 9  |
| Overview                                             | 9  |
| Introduction                                         | 9  |
| Basic Network Configuration                          | 9  |
| Connecting the EX1048                                | 11 |
| Determining the EX1048 TCP/IP Address                |    |
| Verifying Network Communications                     | 12 |
| SECTION 2                                            | 15 |
| CONNECTION EXPERT CONFIGURATION                      | 15 |
| Overview                                             | 15 |
| Installing / Initializing Agilent Connection Expert  | 15 |
| SECTION 3                                            | 21 |
| DAC Express Configuration                            | 21 |
| Introduction                                         | 21 |
| Initializing DAC Express                             |    |
| Configuring the EX1048                               | 24 |
| Displaying Data                                      | 25 |
| SECTION 4                                            | 29 |
| TCP/IP CONFIGURATION                                 | 29 |
| Summary                                              |    |
| TCP/IP Configuration Methods                         |    |
| Option 1- Dynamic Host Configuration Protocol (DHCP) |    |
| Option 2 – Auto IP                                   | 30 |
| Ontion 3 – Static IP                                 | 30 |

#### CERTIFICATION

VXI Technology, Inc. (VTI) certifies that this product met its published specifications at the time of shipment from the factory. VTI further certifies that its calibration measurements are traceable to the United States National Institute of Standards and Technology (formerly National Bureau of Standards), to the extent allowed by that organization's calibration facility, and to the calibration facilities of other International Standards Organization members.

#### **WARRANTY**

The product referred to herein is warranted against defects in material and workmanship for a period of one year from the receipt date of the product at customer's facility. The sole and exclusive remedy for breach of any warranty concerning these goods shall be repair or replacement of defective parts, or a refund of the purchase price, to be determined at the option of VTI.

For warranty service or repair, this product must be returned to a VXI Technology authorized service center. The product shall be shipped prepaid to VTI and VTI shall prepay all returns of the product to the buyer. However, the buyer shall pay all shipping charges, duties, and taxes for products returned to VTI from another country.

VTI warrants that its software and firmware designated by VTI for use with a product will execute its programming when properly installed on that product. VTI does not however warrant that the operation of the product, or software, or firmware will be uninterrupted or error free.

#### LIMITATION OF WARRANTY

The warranty shall not apply to defects resulting from improper or inadequate maintenance by the buyer, buyer-supplied products or interfacing, unauthorized modification or misuse, operation outside the environmental specifications for the product, or improper site preparation or maintenance.

VXI Technology, Inc. shall not be liable for injury to property other than the goods themselves. Other than the limited warranty stated above, VXI Technology, Inc. makes no other warranties, express or implied, with respect to the quality of product beyond the description of the goods on the face of the contract. VTI specifically disclaims the implied warranties of merchantability and fitness for a particular purpose.

#### RESTRICTED RIGHTS LEGEND

Use, duplication, or disclosure by the Government is subject to restrictions as set forth in subdivision (b)(3)(ii) of the Rights in Technical Data and Computer Software clause in DFARS 252.227-7013.

VXI Technology, Inc. 2031 Main Street Irvine, CA 92614-6509 U.S.A.

### DECLARATION OF CONFORMITY

Declaration of Conformity According to ISO/IEC Guide 22 and EN 45014

MANUFACTURER'S NAME VXI Technology, Inc.

2031 Main Street MANUFACTURER'S ADDRESS

CEMai

Irvine, California 92614-6509

PRODUCT NAME 48-channel, Temperature Measurement Instrument

MODEL NUMBER(S) EX1048

**PRODUCT OPTIONS** All

**PRODUCT CONFIGURATIONS** All

> VXI Technology, Inc. declares that the aforementioned product conforms to the requirements of the Low Voltage Directive 73/23/EEC and the EMC Directive 89/366/EEC (inclusive 93/68/EEC) and carries the "CE" mark accordingly. The product has been designed and manufactured according to the following specifications:

SAFETY

**EMC** 

1997) Class A VCI (April 2000) Class A ICES-003 Class A (ANSI C63.4 1992) AS/NZS 3548 (w/A1 & A2:97) Class A

FCC Part 15 Subpart B Class A

EN 61010-1:2001

I hereby declare that the aforementioned product has been designed to be in compliance with the relevant sections of the specifications listed above as well as complying with all essential requirements of the Low Voltage Directive.

February 2007

Steve Mauga, QA Manager

### **GENERAL SAFETY INSTRUCTIONS**

Review the following safety precautions to avoid bodily injury and/or damage to the product. These precautions must be observed during all phases of operation or service of this product. Failure to comply with these precautions, or with specific warnings elsewhere in this manual, violates safety standards of design, manufacture, and intended use of the product.

Service should only be performed by qualified personnel.

#### TERMS AND SYMBOLS

These terms may appear in this manual:

**WARNING** Indicates that a procedure or condition may cause bodily injury or death.

CAUTION Indicates that a procedure or condition could possibly cause damage to

equipment or loss of data.

These symbols may appear on the product:

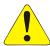

**ATTENTION** - Important safety instructions

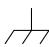

Frame or chassis ground

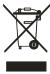

Indicates that the product was manufactured after August 13, 2005. This mark is placed in accordance with EN 50419, Marking of electrical and electronic equipment in accordance with Article 11(2) of Directive 2002/96/EC (WEEE). End-of-life product can be returned to VTI by obtaining an RMA number. Fees for take-back and recycling will apply if not prohibited by national law.

#### WARNINGS

Follow these precautions to avoid injury or damage to the product:

**Use Proper Power Cord**To avoid hazard, only use the power cord specified for this product.

Use Proper Power Source To avoid electrical overload, electric shock, or fire hazard, do not

use a power source that applies other than the specified voltage.

Use Proper Fuse To avoid fire hazard, only use the type and rating fuse specified for

this product.

#### WARNINGS (CONT.)

#### **Avoid Electric Shock**

To avoid electric shock or fire hazard, do not operate this product with the covers removed. Do not connect or disconnect any cable, probes, test leads, etc. while they are connected to a voltage source. Remove all power and unplug unit before performing any service. Service should only be performed by qualified personnel.

#### **Ground the Product**

This product is grounded through the grounding conductor of the power cord. To avoid electric shock, the grounding conductor must be connected to earth ground.

#### **Operating Conditions**

To avoid injury, electric shock or fire hazard:

- Do not operate in wet or damp conditions.
- Do not operate in an explosive atmosphere.
- Operate or store only in specified temperature range.
- Provide proper clearance for product ventilation to prevent overheating.
- DO NOT operate if any damage to this product is suspected.
   Product should be inspected or serviced only by qualified personnel.

!

**Improper Use** 

The operator of this instrument is advised that if the equipment is used in a manner not specified in this manual, the protection provided by the equipment may be impaired. Conformity is checked by inspection.

### **SUPPORT RESOURCES**

Support resources for this product are available on the Internet and at VXI Technology customer support centers.

#### VXI Technology World Headquarters

VXI Technology, Inc. 2031 Main Street Irvine, CA 92614-6509

Phone: (949) 955-1894 Fax: (949) 955-3041

#### VXI Technology Cleveland Instrument Division

5425 Warner Road Suite 13 Valley View, OH 44125

Phone: (216) 447-8950 Fax: (216) 447-8951

#### VXI Technology Lake Stevens Instrument Division

VXI Technology, Inc. 1924 - 203 Bickford Snohomish, WA 98290

Phone: (425) 212-2285 Fax: (425) 212-2289

#### **Technical Support**

Phone: (949) 955-1894 Fax: (949) 955-3041

E-mail: support@vxitech.com

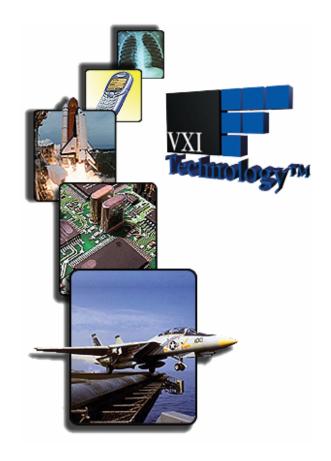

Visit http://www.vxitech.com for worldwide support sites and service plan information.

# **SECTION 1**

### **OVERVIEW**

#### Introduction

For the purposes of this discussion, the basic configuration described in the following section assumes that the EX1048 is connected directly to a portable or desktop computer (see Figure 1-1).

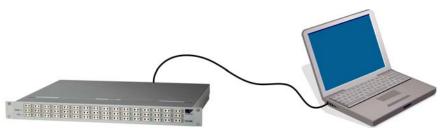

FIGURE 1-1: EX1048 SETUP

#### **BASIC NETWORK CONFIGURATION**

- 1) Ensure that the computer is configured to obtain a network IP address automatically. PCs using Windows XP can use the following process to ensure that Auto IP is set correctly.
  - a) Click **Start**  $\rightarrow$  **Settings**  $\rightarrow$  **Network Connections** (see Figure 1-2).

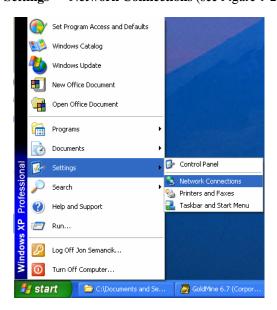

FIGURE 1-2: NETWORK CONNECTIONS SHORTCUT

Search Polders Search Folders Search Search S ? X Local Area Connection Status Address Network Connections General Support Network Tasks Connection ♣1394 Connection LAN or High-Speed Internet Cor Other Places \* Status: Connected Duration Control Panel Speed: 100.0 Mbps My Network Places Local Area Connection LAN or High-Speed Internet Conn My Documents w My Computer Wireless Network Connection LAN or High-Speed Internet Disal Activity (2) Details **Local Area Connection** LAN or High-Speed Internet Connected, Firewalled 10,012 Packets: 6,560 Broadcom 440x 10/100 Integrated Controller IP Address: 10.1.2.32 Subnet Mask: 255.255.255.0 Assigned by DHCP Properties Disable Close

b) Click Local Area Connection  $\rightarrow$  General  $\rightarrow$  Properties (see Figure 1-3).

FIGURE 1-3: LOCAL AREA CONNECTION DIALOGUE BOX

c) Click General  $\rightarrow$  Internet Protocol (TCP/IP)  $\rightarrow$  Properties (see Figure 1-4).

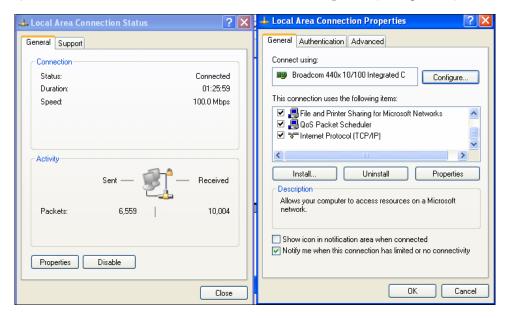

FIGURE 1-4: LOCAL AREA CONNECTION PROPERTIES DIALOGUE BOX

Local Area Connection Properties Internet Protocol (TCP/IP) Properties ? X General Authentication Advanced General Alternate Configuration You can get IP settings assigned automatically if your network supports this capability. Otherwise, you need to ask your network administrator for the appropriate IP settings. Connect using: ■ Broadcom 440x 10/100 Integrated C Configure... This connection uses the following items: Obtain an IP address automatically ✓ ♣ File and Printer Sharing for Microsoft Networks
 ✓ ♣ QoS Packet Scheduler
 ✓ % Internet Protocol (TCP/IP) Use the following IP address: IP address: Default gateway: Uninstall Properties Obtain DNS server address automatically Description Transmission Control Protocol/Internet Protocol. The default Use the following DNS server addresses: wide area network protocol that provides communication across diverse interconnected networks. Show icon in notification area when connected ✓ Notify me when this connection has limited or no connectivity Advanced..

d) Select Obtain an IP address automatically.

FIGURE 1-5: INTERNET PROTOCOL PROPERTIES DIALOGUE BOX

ΟK

Cancel

e) Click **OK** on all windows opened during this process to proceed (see Figure 1-5).

#### **CONNECTING THE EX1048**

1) Shut down both the computer and the EX1048 (see Figure 1-6).

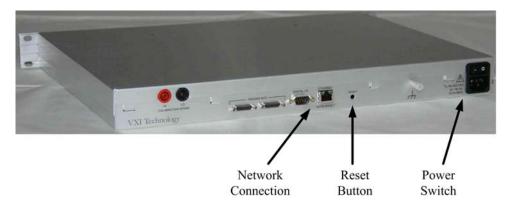

FIGURE 1-6: EX1048 (REAR VIEW)

- 2) Connect a standard network cable (Cat 5e) between the computer and the EX1048. (Note: a crossover cable is not required because the EX1048 is auto-MDIX capable.)
- 3) Turn on the computer. Wait approximately 2 minutes.
- 4) Turn on the EX1048. Wait approximately 2 minutes.

#### **DETERMINING THE EX1048 TCP/IP ADDRESS**

- 1) The rear panel of the EX1048 will have a label which contains the following information: the part number, serial number, and the Ethernet interface hardware MAC address of the module. The MAC address is used to determine the default TCP/IP address.
- 2) Reference the label on the rear of the unit and note the MAC address.
- 3) The first characters (from the right and before the first colon) identify the default TCP/IP address referenced in hexadecimal characters.
  - a) The first three positions will typically default to 169.254.x.
  - b) The final ("x") position is shown in Table 1-1 which shows three MAC addresses and their corresponding, default Auto IP addresses:  $1_{16} = 1_{10}$ ,  $18_{16} = 24_{10}$ , and  $79_{16} = 121_{10}$ .

| MAC Address               | Auto IP Default Address |
|---------------------------|-------------------------|
| 00:0D:3F:01:00: <b>01</b> | 169.254.1. <b>1</b>     |
| 00:0D:3F:01:01: <b>18</b> | 169.254.1. <b>24</b>    |
| 00:0D:3F:01:01: <b>79</b> | 169.254.1. <b>121</b>   |

TABLE 1-1: SAMPLE AUTO IP ADDRESSES

#### **VERIFYING NETWORK COMMUNICATIONS**

1) Open a web browser (see Figure 1-7).

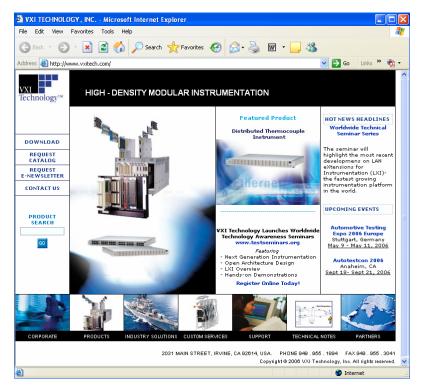

FIGURE 1-7: WEB BROWSER SCREEN SHOT

2) Type the TCI/IP address obtained in the **Determining the EX1048 TCP/IP Address** section in the browser address field. Press **Enter**. The EX1048 main web page will be displayed (see Figure 1-8).

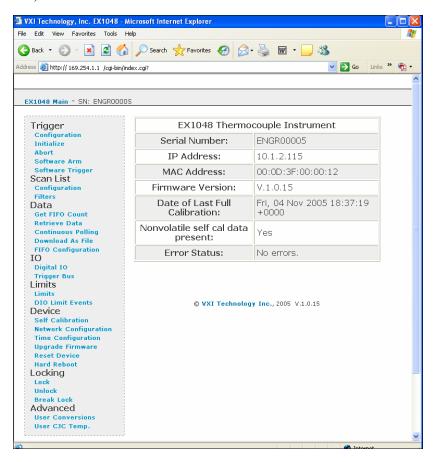

FIGURE 1-8: EX1048 MAIN WEB PAGE

- 3) If the EX1048 can not be located, it may be necessary to restore the unit to factory default conditions. If this is the case, use the following procedure:
  - a) Power off the EX1048. Wait approximately 60 seconds before proceeding
  - b) Press and hold the Reset button located on the rear panel.
  - c) Power on the EX1048. Continue to hold the Reset button for at least 30 seconds.
  - d) Release the reset button.
  - e) Cycle power on the EX1048.
  - f) Return to the beginning of the **Verifying Network Communications** section and repeat steps 1 and 2.

VXI Technology, Inc.

# **SECTION 2**

## **CONNECTION EXPERT CONFIGURATION**

#### **OVERVIEW**

The contents of this section will describe how to configure the EX1048 within Agilent<sup>®</sup> Connection Expert<sup>TM</sup>. In the example provided, the EX1048's IP address is 10.1.2.115.

#### INSTALLING / INITIALIZING AGILENT CONNECTION EXPERT

- 1) Install the Agilent IO Library suite found on the distribution CD provided with the EX1048.
- 2) Launch Agilent Connection Expert once the Agilent IO Library has been installed by clicking on **Start** → (All) **Programs** → **Agilent I/O Library** → **Agilent Connection Expert**.
- 3) Select LAN (TCPIP0) and then click "Add Instrument" (See Figure 2-1).

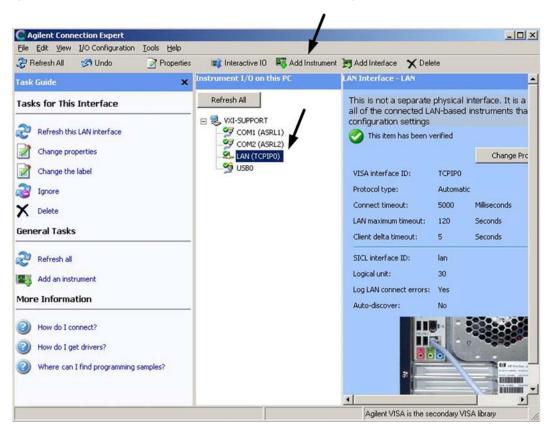

FIGURE 2-1: AGILENT CONNECTION EXPERT MAIN WINDOW

4) Select the **LAN** (**TCPIP0**) instrument interface and then click on the **OK** button (see Figure 2-2).

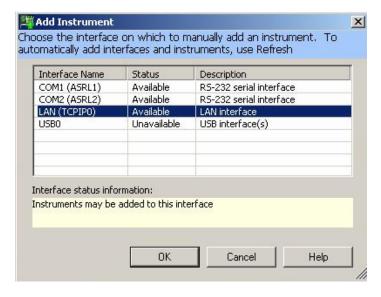

FIGURE 2-2: ADD INSTRUMENT DIALOGUE BOX

5) Next, click on the **Find Instruments...** button (see Figure 2-3).

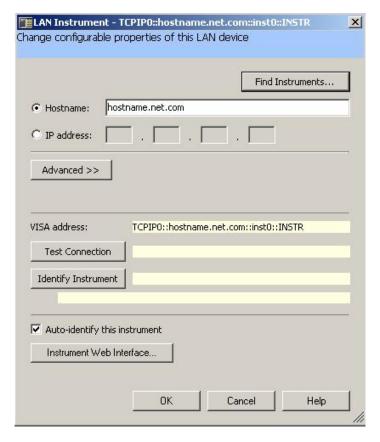

FIGURE 2-3: LAN INSTRUMENT DIALOG BOX

Search for Instruments on the LAN Find instruments on the local subnet that are connected directly to the LAN, or are connected through LAN gateways or remote I/O servers Find instrument types: ☐ USB ☐ Serial ₩ LAN ☐ GPIB ☐ VXI Look up hostnames (recommended) Click the "Find Now" button Find Now Host Name IP Address Remote Name VISA address: Identify Instrument OK. Cancel Help

6) Next, select the **LAN** check box, then click on the **Find Now** button (see Figure 2-4).

FIGURE 2-4: SEARCH FOR INSTRUMENTS ON THE LAN DIALOGUE BOX

7) Connection Expert will search the network for available instruments (see Figure 2-5).

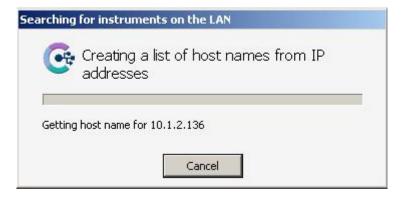

FIGURE 2-5: CONNECTION EXPERT SEARCH DIALOGUE BOX

Search for Instruments on the LAN Find instruments on the local subnet that are connected directly to the LAN, or are connected through LAN gateways or remote I/O servers Find instrument types **▼** LAN ☐ GPIB ☐ Serial ☐ USB □ VXI ▼ Look up hostnames (recommended) Instruments discovered on the local subnet: Find Now IP Address Remote Name Host Name 10.1.2.115 10.1.2.115 inst0 10.1.2.136 10.1.2.136 inst0 10.1.2.140 10.1.2.140 inst0 10.1.2.153 10.1.2.153 inst0 10.1.2.44 10.1.2.44 inst0 VISA address: TCPIP0::10.1.2.115::inst0::INSTR Identify Instrument OK Cancel Help

8) Double click on the instrument of interest (see Figure 2-6).

FIGURE 2-6: INSTRUMENTS DISCOVERED BY CONNECTION EXPERT

9) The instrument is now configured. Click the **OK** button (see Figure 2-7).

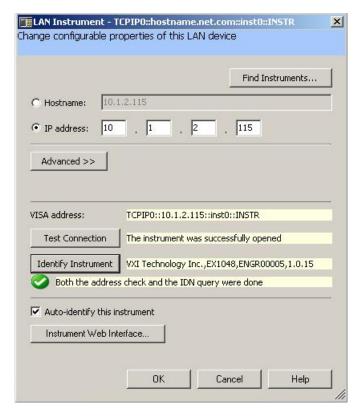

FIGURE 2-7: EX1048 DISCOVERY CONFIRMATION

10) The EX1048 is now listed as a LAN instrument. Additional instruments can be added at this time or Connection Expert can be closed (See Figure 2-8).

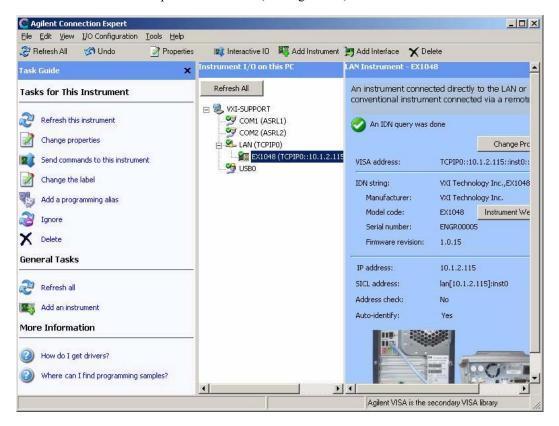

FIGURE 2-8: EX1048 DISCOVERED BY CONNECTION EXPERT

VXI Technology, Inc.

# **SECTION 3**

## **DAC EXPRESS CONFIGURATION**

#### Introduction

The contents of this section will describe how to configure and display data acquired from the EX1048 utilizing VXI Technology's DAC Express data acquisition and recorder software.

#### INITIALIZING DAC EXPRESS

1) Launch DAC Express. Navigate to **Start** → **VT DAC Express** → **DAC Express** (see Figure 3-1).

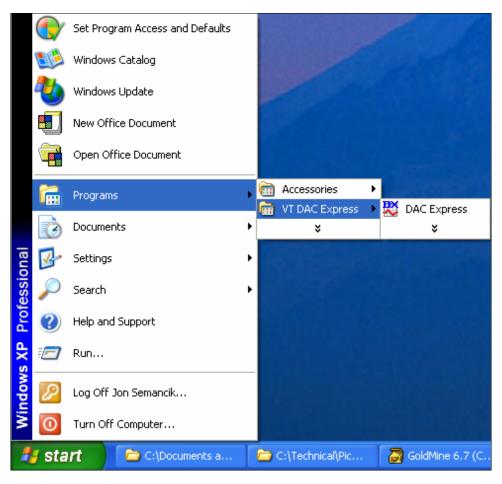

FIGURE 3-1: DAC EXPRESS NAVIGATION PATH

2) The next sequence of steps will identify the EX1048 instrument and identify it as the active instrument. First, click **Instrument** → **Settings** in the main menu (see Figure 3-2).

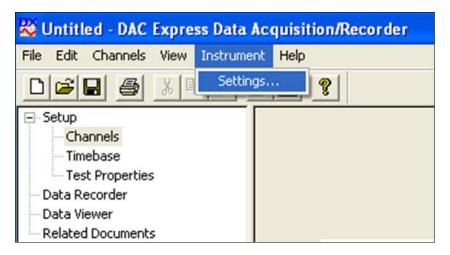

FIGURE 3-2: DAC EXPRESS INSTRUMENT SETTINGS

3) A message stating that no instruments have been configured will appear. Click on the **Add** ... button (see Figure 3-3).

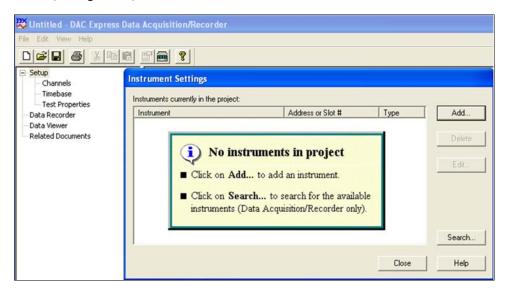

FIGURE 3-3: ADDING THE EX1048 TO A DAC EXPRESS PROJECT

4) The EX1048 will be displayed. Click on the **OK** button to continue (see Figure 3-4).

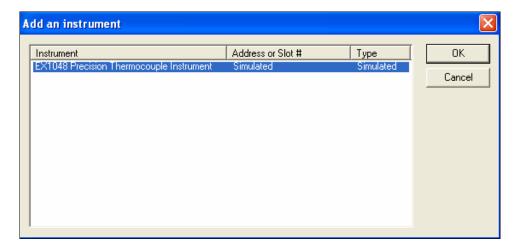

FIGURE 3-4: ADD AN INSTRUMENT DIALOGUE BOX

5) The EX1048 is now added to the project. Click on the **Close** button to continue (see Figure 3-5).

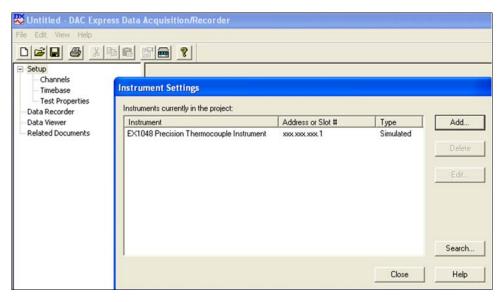

FIGURE 3-5: INSTRUMENT SETTINGS DIALOG BOX

#### **CONFIGURING THE EX1048**

- 1) Each individual channel can now be enabled, labeled, thermocouple type identified, EU conversion type selected, filter selected, and advanced functions defined.
  - a) Click on **Channels** in the main menu.
  - b) Select the desired channel by clicking on the appropriate **Enable** check box and configure the channels as needed (see Figure 3-6).

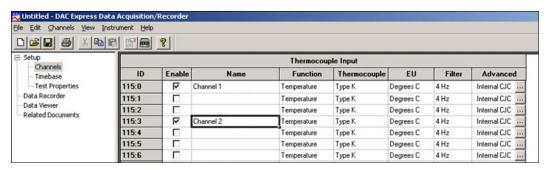

FIGURE 3-6: EX1048 CHANNEL CONFIGURATION

- 2) Next, configure the instrument's trigger, scan rate, scan period, and recording options.
  - a) Click on **Timebase** in the main menu.
  - b) Select the desired channel and configure appropriately (see Figure 3-7). (Default values will work well for demonstration purposes.)

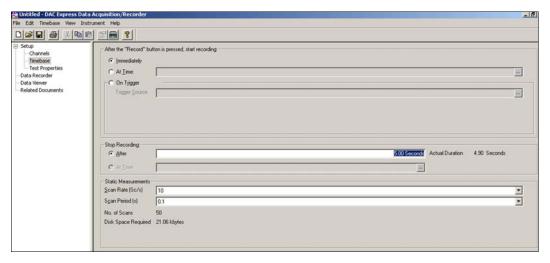

**FIGURE 3-7:** 

- 3) The project properties page can now be configured.
  - a) Click on **Test Properties** in the project view column.

b) Enter any data required including title, company, author, test description (see Figure 3-8).

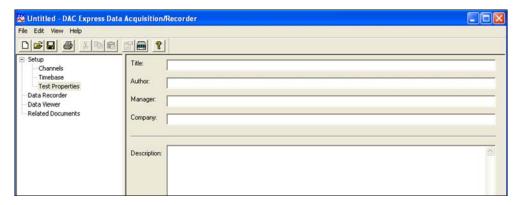

FIGURE 3-8: TEST PROPERTIES DIALOG BOX

#### **DISPLAYING DATA**

- 1) The instrument is now ready to begin taking and displaying data.
  - a) Click on **Data Recorder** in the project view column.
  - b) Next, click on the **Show Display Wizard** button (see Figure 3-9).

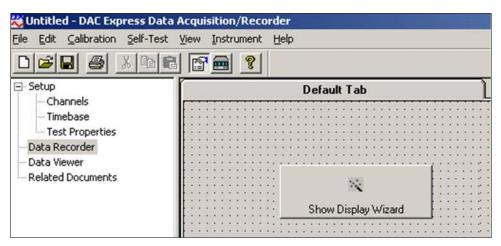

FIGURE 3-9: DATA RECORDER DISPLAY WIZARD

2) Select the desired number of channels to be displayed and click the **Next** button (see Figure 3-10).

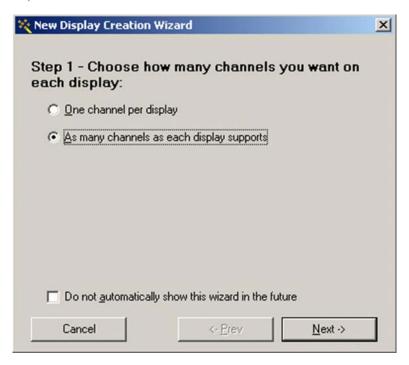

FIGURE 3-10: NEW DISPLAY CREATION WIZARD WINDOW - STEP 1

3) Select the display(s) location and click the **Next** button (see Figure 3-11).

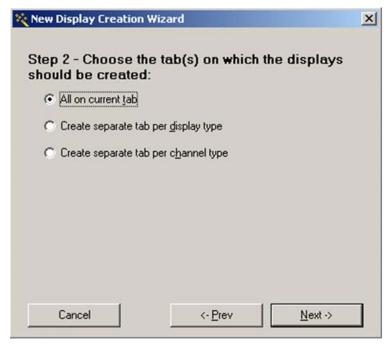

FIGURE 3-11: NEW DISPLAY CREATION WIZARD WINDOW - STEP 2

4) Select the channels to be displayed and click **Next** button (see Figure 3-12).

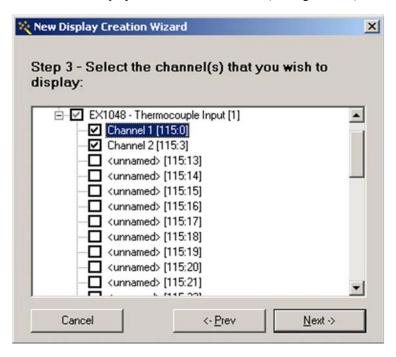

FIGURE 3-12: NEW DISPLAY CREATION WIZARD WINDOW - STEP 3

5) Select the type of graph and click the **Create Displays** button (see Figure 3-13).

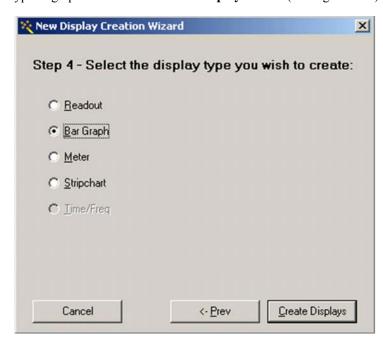

FIGURE 3-13: NEW DISPLAY CREATION WIZARD WINDOW - STEP 4

- 6) The selected display type will now be shown with the data (see Figure 3-14).
  - a) Begin recording data to disk by clicking on the red record button.

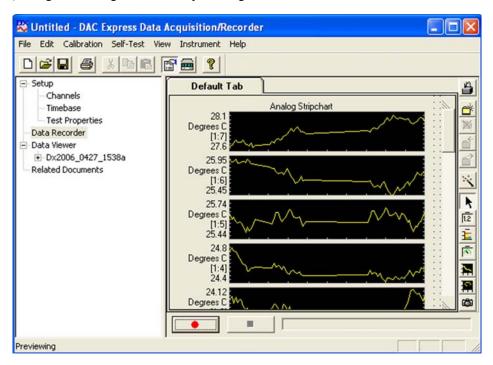

FIGURE 3-14: DATA DISPLAY

# **SECTION 4**

### TCP/IP CONFIGURATION

#### **SUMMARY**

By default, the EX1048 will attempt to locate a DHCP server. If a DHCP server is found, the IP address assigned by the DHCP server will be assumed. Otherwise, after a timeout of 20 seconds, the unit will attempt to obtain an IP address by using AutoIP.

AutoIP is a mechanism for finding an unused IP address in the range 169.254.X.Y, where X is in the range 1 - 254 and Y is in the range 0 - 255. The device will first attempt to obtain the specific address 169.254.X.Y, where X and Y are the second-to-last and last octets of the device's MAC address. However, X will be set to 1 if it is 0 in the MAC address, and to 254 if it is 255 in the MAC address. If this address is already in use, the unit will attempt to obtain other IP addresses in a pseudorandom fashion until it finds one that is available.

If a static IP address assignment is preferred, one can be optionally assigned via the embedded web page interface. This is done by clicking the **Network Configuration** link found in the EX1048 embedded web page, disabling DHCP, and then assigning a static IP address. For more information, see *Network Configuration* in Section 5 of the *EX1048 User's Manual*.

However, a much more convenient, and recommended, way to obtain the benefits of a static IP address is to employ DHCP, but assign the instrument a reserved IP address in your company's DHCP server configuration. This reserved address, linked to the EX1048's MAC address on the DHCP server, would be assigned to the EX1048 at power up initialization without having to manually set it on the EX1048. The DHCP server configuration provides a centralized, controlled database of assigned IP addresses, preventing accidental assignment of the same IP address to multiple instruments. Consult your company's Information Technology department for assistance.

VXI-11 Device Discovery is also supported by the EX1048. This allows all EX1048s on a local network to be found without knowledge of their MAC address or IP address with the use of a broadcast message.

TCP/IP Configuration 29

#### TCP/IP CONFIGURATION METHODS

#### Option 1- Dynamic Host Configuration Protocol (DHCP)

Initially, the EX1048 is configured with DHCP enabled. When it is connected to a network that has a DCHP server, it will automatically receive an IP address from the server. It is recommended to configure the DHCP server to assign the IP address based on the MAC address of the EX1048. This will ensure that the EX1048's IP address is known. The EX1048 supports VXI-11 Device Discovery so, if the IP address is not known, it may still be located by a computer on the same network.

#### Option 2 – Auto IP

Auto IP is a mechanism for finding an unused IP address in the range 169.254.X.Y where X is in the range 1 - 254 and Y is in the range 0 - 255. The device will first attempt to obtain the specific address 169.254.X.Y, where X and Y are the second-to-last and last octets of the device's MAC address. However, X will be set to 1 if it is 0 in the MAC address, and to 254 if it is 255 in the MAC address. If this address is already in use, the unit will attempt to obtain other IP addresses in a pseudorandom fashion until it finds one that is available. To illustrate the AutoIP mechanism, Table 4-1 lists the AutoIP default address for some example MAC addresses.

| MAC Address       | Auto IP Default Address |  |
|-------------------|-------------------------|--|
| 00:0D:3F:01:00:01 | 169.254.1.1             |  |
| 00:0D:3F:01:01:01 | 169.254.1.1             |  |
| 00:0D:3F:01:A3:28 | 169.254.163.40          |  |
| 00:0D:3F:01:FE:FE | 169.254.254.254         |  |
| 00:0D:3F:01:FF:FE | 169.254.254.254         |  |

TABLE 4-1 AUTO IP DEFAULT ADDRESS ASSIGNMENT

#### Option 3 – Static IP

If a static IP address assignment is preferred, one can be optionally assigned via the embedded web page interface. This may be done using the following procedure:

- 1) First, click on the **Network Configuration** link on the left side of the EX1048 main page.
- 2) Make sure that the "DHCP" and the "Auto IP" boxes are unchecked.
- 3) Make sure that the "Static IP" box is checked.
- 4) Enter the appropriate network configuration information in the section labeled "Static IP Configuration".
- 5) Click the "Submit" button.

30 TCP/IP Configuration